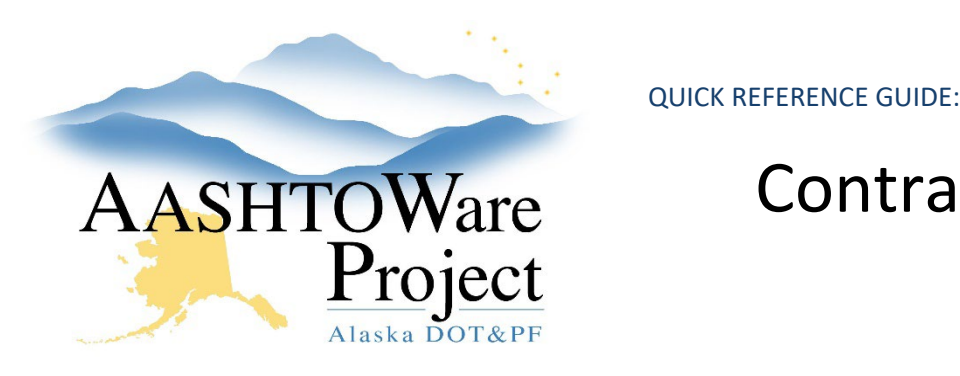

# Contracts – Attention Flags

### Background:

Attention flags allow you to place a temporary reminder or comment on a contract item or DWR item (much like a sticky note on a paper document). Attention Flags will appear as an Exception that can be Overridden on Payment Estimates. The *DWRs - Creating and Submitting* QRG documents how to add an Attention Flag to a DWR Item.

#### Roles:

Most Construction roles

## Navigation:

Construction -> Contract Progress -> Contract -> Items

#### *Using Attention Flags on Contract Items*

- 1. On the Contract Items component, if a flag icon is displayed on the item row, click the **flag icon**. If the row does not display an icon, open the **Row Actions Menu** and select **Contract Item Attention Flags**.
- 2. If no attention flags are currently listed for the item and you would like to add one, enter **Comments**.
- 3. If one or more comments already exist, click the **New** button and enter **Comments** in the new row.
- 4. To change comments in an existing attention flag, click in the **Comments** field and add, change, or delete information as needed.
- 5. To delete an attention flag, in the **Contract Item Attention Flags** modal window, open the **Row Actions Menu** on the attention flag row and select **Delete**.
- 6. Click **Save**.

#### *Managing All Attention Flags on a Contract*

- 7. To see or maintain all the attention flags recorded for the contract, open the **Component Actions Menu** in the upper right corner of the Contract Items Summary.
- 8. In the Views section, select **All Attention Flags**.
- 9. The Attention Flag Overview includes two tabs, one for **Contract Items** and one for **DWR Items**. Select the appropriate tab to view all corresponding Attention Flags.
- 10. Use the search bar and filters to locate the attention flag you need to manage.
- 11. To change comments in an existing attention flag, click in the Comments field and add, change, or delete information as needed.
- 12. To delete a single attention flag, open the **Row Actions Menu** on the attention flag row and select **Delete**.
- 13. To delete all attention flags, click the **Mark all for deletion** button.
- 14. Click **Save**.

## Next Steps:

N/A